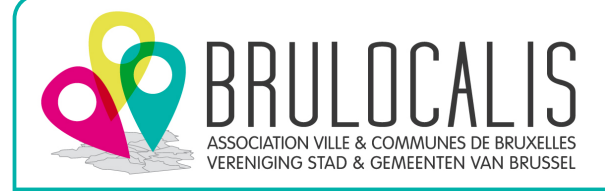

## 1. Maak twee mappen aan waarin je de verkeersborden kunt steken

 $\vee$   $\Box$  Images

- $\triangleright$  **Bib panelen met ref**
- $> 8$  Bib panelen zonder ref
- 2. Ga naar de website van Brulocalis

https:// [brulocalis.brussels/nl/tools/praktische-fiches/een-bibliotheek-met-signalisatie](https://brulocalis.brussels/fr/outils/fiches-pratiques/bibliotheque-partagee-de-la-signalisation-routiere)

## 3. Download de bibliotheek

## Een bibliotheek met signalisatie

In het kader van haar mobiliteits- en verkeersveiligheidsopdracht heeft Brulocalis een downloadbare PDF-bibliotheek gemaakt met alle signalisatie. Als lid van Brulocalis heb je daar voortaan toegang toe.

Een interactieve bibliotheek met alle verkeersborden in SVG-formaat, met of zonder zijn<br>nomenclatuur.

Een SVG-bestandsformaat is een vectorbestand dat bij vergroting niet verandert en bij de meeste computerprogramma's, waaronder MS Office, kan gebruikt worder

Download bibliotheek

*Voor de verkeersborden zonder referentie:*

4. Selecteer het gewenste verkeersbord

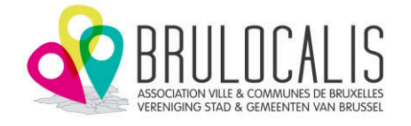

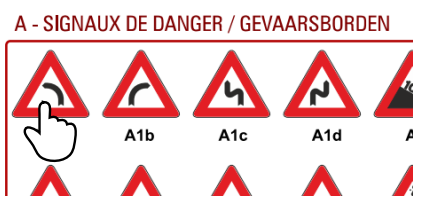

5. Klik met de rechtermuisknop op de afbeelding

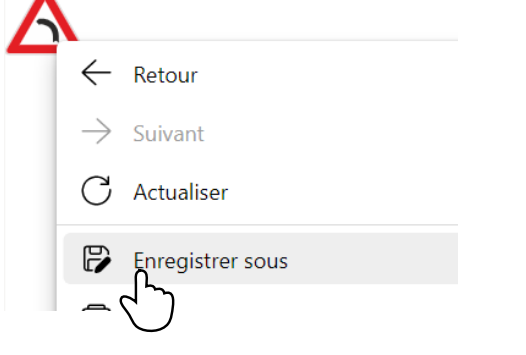

6. Sla de afbeelding op in de bibliotheek

C Enregistrer sous

← → v ↑ L > Ce PC > Images > Bib panelen zonder ref

*Voor de verkeersborden met een referentie:*

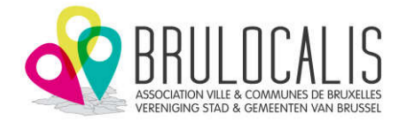

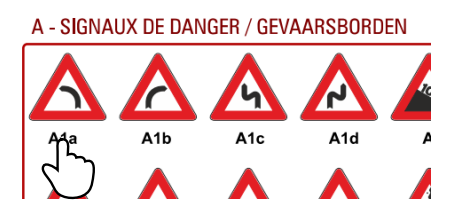

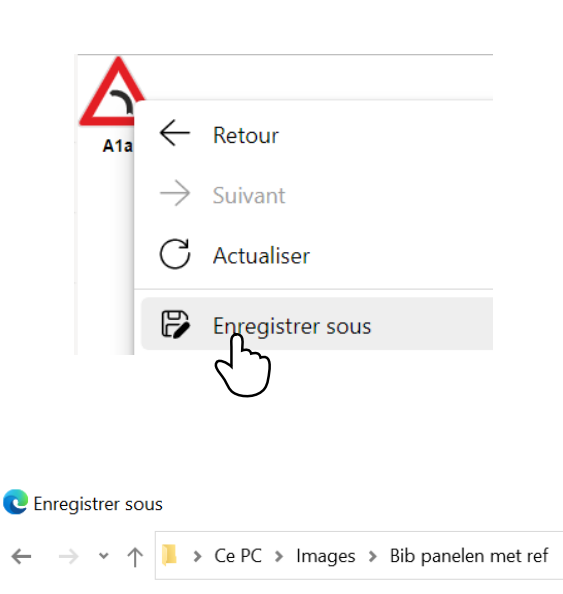